## **Wikiprint Book**

**Title: Zarządzanie folderami**

**Subject: eDokumenty - elektroniczny system obiegu dokumentów, workflow i CRM - NewBusinessAdmin/Email/FolderManagement**

**Version: 9**

**Date: 05/19/24 01:18:09**

## **Table of Contents**

*Zarządzanie folderami 3*

[Podręcznik użytkownika](http://support.edokumenty.eu/trac/wiki/NewBusinessAdmin) > [Poczta email](http://support.edokumenty.eu/trac/wiki/NewBusinessAdmin/Email) > Zarządzanie folderami

## **Zarządzanie folderami**

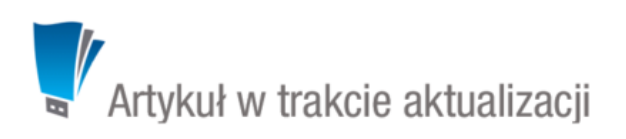

Po zimportowaniu podstawowej struktury katalogów z serwera, drzewo to możemy modyfikować w zakładce **Foldery** okna **[Konfiguracji konta email](http://support.edokumenty.eu/trac/wiki/NewBusinessAdmin/Email/AddEditAccount)**.

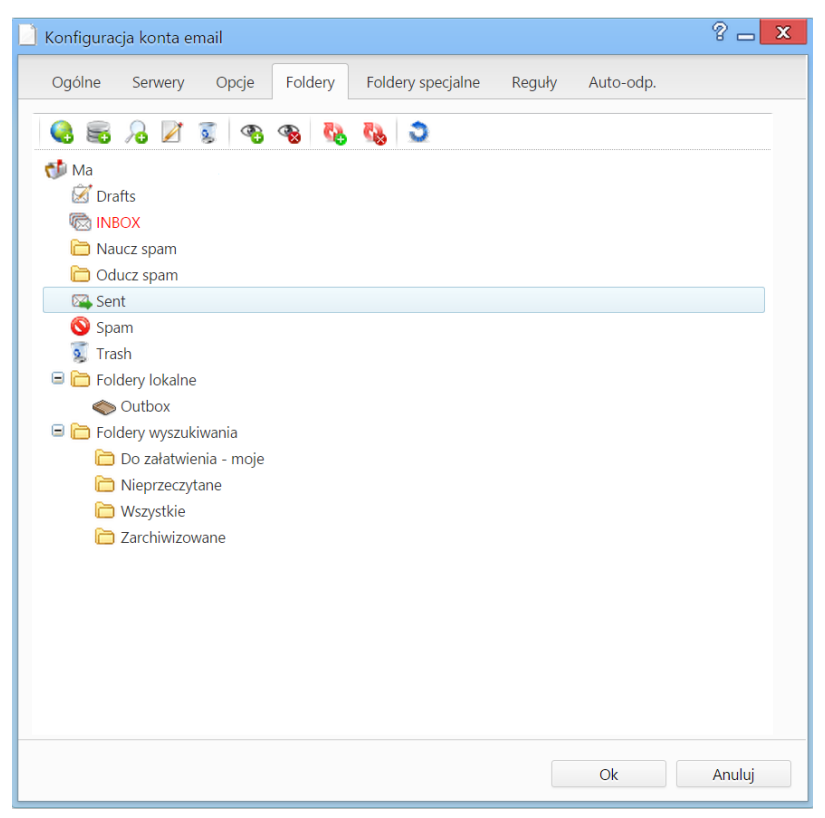

*Zakładka Foldery okna konfiguracji poczty z zaimportowanym drzewem folderów*

Korzystając z **Paska narzędzi** w karcie **Foldery** dokonujemy następujących operacji:

- Po kliknięciu ikony **od możemy utworzyć folder na serwerze.** W tym celu w wyświetlonym oknie podajemy nazwę folderu i wybieramy folder **nadrzędny** spośród folderów na serwerze. Klikamy **Zapisz**.
- Aby utworzyć **folder lokalny**, klikamy ikonę , wypełniamy wyświetlony formularz i klikamy przycisk **Zapisz**. **Uwaga**

Foldery lokalne są katalogami w systemie eDokumenty i nie będą wyświetlane na serwerze.

- Aby edytować nazwę folderu lub zmienić folder nadrzędny, niezależnie od tego, czy jest to folder lokalny, czy na serwerze, zaznaczamy go na drzewku i klikamy ikonę
- Aby usunąć dowolny folder wraz z zawartością, zaznaczamy go na drzewku i klikamy ikonę . Chęć wykonania operacji potwierdzamy klikając przycisk **Tak** w wyświetlonym oknie.
- Domyślnie wszystkie zaimportowane foldery są synchronizowane. Możemy jednak te ustawienia zmienić. Jeśli np. nie mamy potrzeby pobierania wiadomości z określonego folderu z serwera pocztowego, możemy wskazać taki katalog na drzewku i kliknąć ikonę . Po zapisaniu nazwa folderu będzie wyszarzona. Aby wznowić synchronizację, zaznaczamy wyszarzoną pozycję na liście i klikamy ikonę .
- e. •
- ۹, •
- ð •

subskrybuj - synchronizuj, domyślnie wszystkie na serwerze sa subskrybowane, czyli synchornizowane

## **Uwaga**

Operację dodawania folderów na serwerze i lokalnie możemy wykonać również z poziomu panelu nawigacyjnego **Foldery**.